# ГОСУДАРСТВЕННОЕ АВТОНОМНОЕ ПРОФЕССИОНАЛЬНОЕ ОБРАЗОВАТЕЛЬНОЕ УЧРЕЖДЕНИЕ

СТЕРЛИТАМАКСКИЙ МНОГОПРОФИЛЬНЫЙ ПРОФЕССИОНАЛЬНЫЙ КОЛЛЕДЖ

КУРСОВАЯ РАБОТА

«ВЫПОЛНЕНИЕ КОНКУРСНОГО ЗАДАНИЯ РЕГИОНАЛЬНОГО ЭТАПА АБИЛИМПИКС 2019 ПО КОМПЕТЕНЦИИ «СЕТЕВОЕ И СИСТЕМНОЕ АДМИНИСТРИРОВАНИЕ»

> ǰыполнил: студент III курса группы ССА-39 специальности 09.02.06 Системное и сетевое администрирование Дамбровский Тимур Владимирович.

Руководитель: ǿтерлитамак, 2020 Шарафиев Ǿинат Ǿасимович.

► **Цель проекта: выполнение модуля 1 и модуля 2 конкурсного задания национального чемпионата «АБИЛИМПИКС 2019 по компетенции «Сетевое и системное администрирование».** 

#### ► ǵадачи проекта:

- ► 1. Ǿассмотреть учебно-техническую литературу по теме курсовой работы.
- $\sim$  2. Проанализировать описание конкурсного задания модуля 1 и модуля 2 Абилимпикс по компетенции «Сетевое и системное администрирование».
- ► 3. Ǽписать сетевые технологии, используемые при выполнении заданий.
- ► 4. ǽроделать этапы выполнения модуля 1 конкурсного задания регионального этапа Абилимпикс 2019 по компетенции «Сетевое и системное администрирование».
- ► 5. ǿовершить этапы выполнения модуля 2 конкурсного задания регионального этапа Абилимпикс 2019 по компетенции «Сетевое и системное администрирование».

«Абилимпикс» – это Международное некоммерческое движение, целью которого является повышение престижа рабочих профессий и развитие профессионального образования путем гармонизации лучших практик и профессиональных стандартов во всем мире посредством организации и проведения конкурсов профессионального мастерства среди инвалидов как в каждой отдельной стране, так и во всем мире в целом.

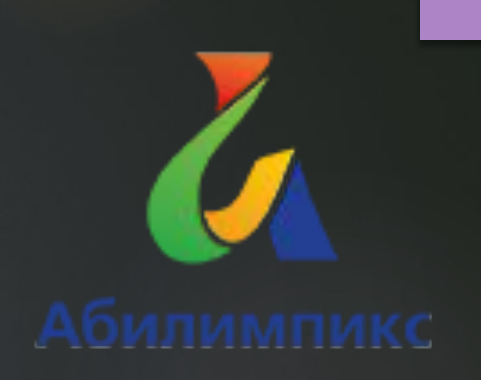

#### **Структура и описание конкурсного задания для студентов:**

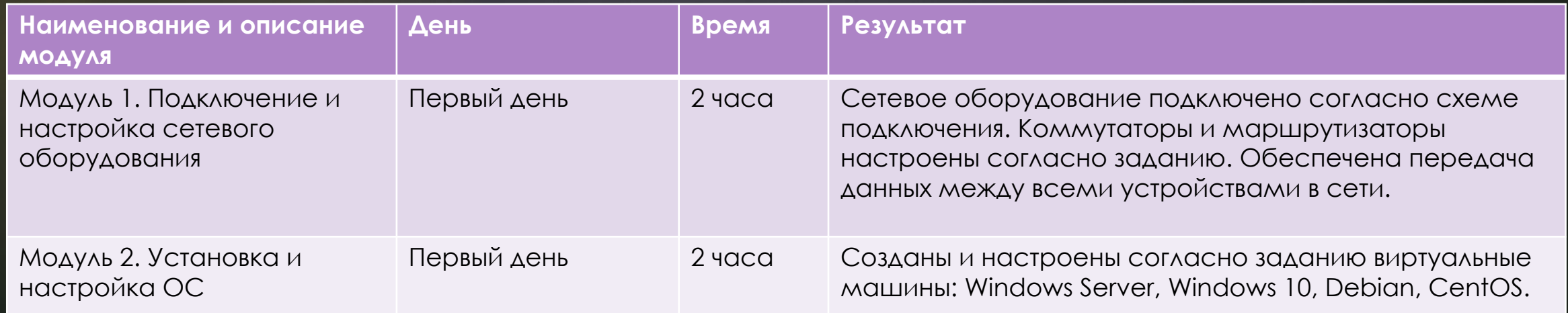

Необходимо провести подключение нового офиса, открытие которого назначено на начало следующей недели, к корпоративной сети. После этого наладить связь с остальными офисами компании. ǰ распоряжении в данный момент имеется:

- ► 2 коммутатора Cisco Catalyst 2960 Plus;
- ► 2 маршрутизатора Cisco 2911;
- ► один сервер под нужды виртуализации.

Остальное оборудование обещано поставить в ближайшие дни. Сейчас каждый час на счету, а потому наше руководство требует, чтобы все задачи были выполнены сегодня в течение 4 часов.

Схема с обозначениями и элементами конкурсного задания Абилимпикс по компетенции «Сетевое и системное администрирование» представлена чуть правее.

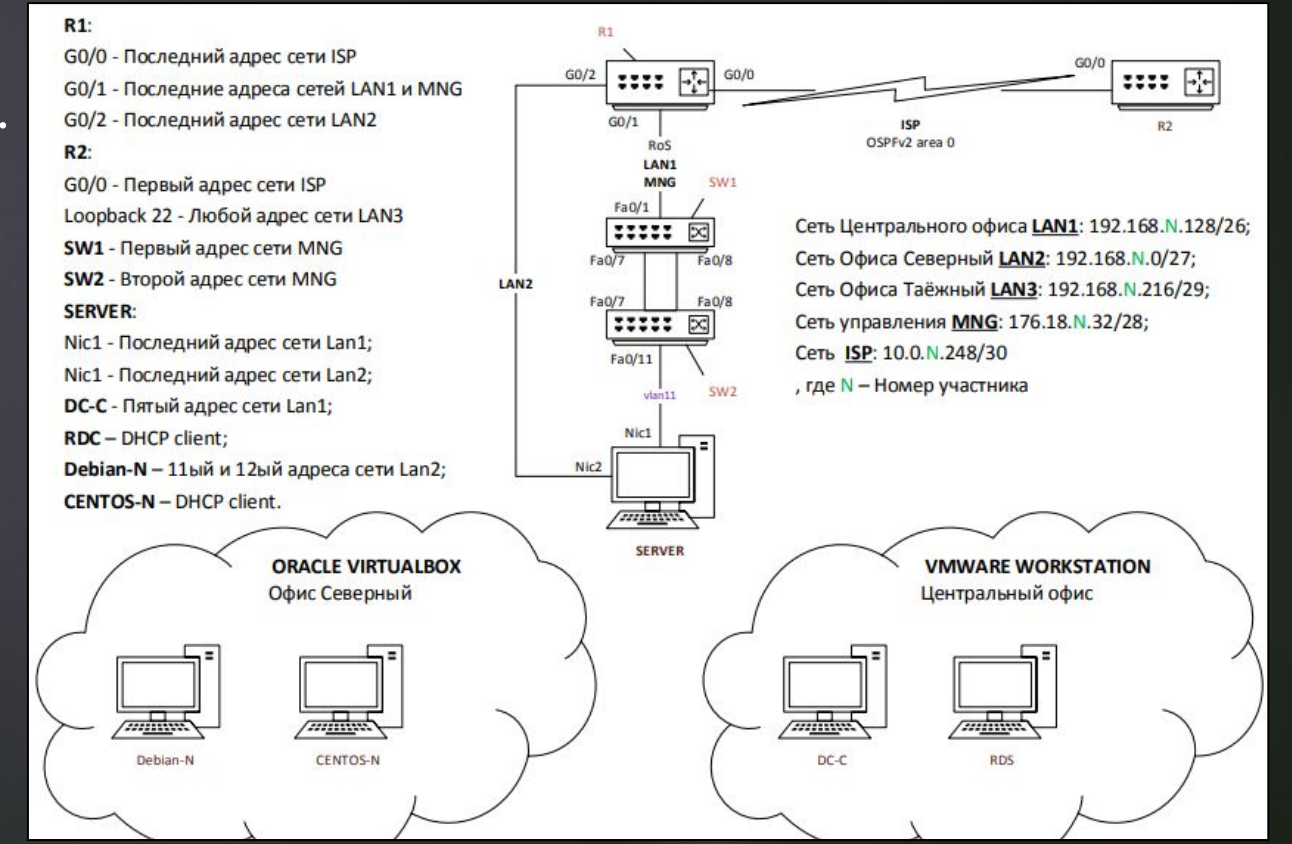

# Ǻодуль 1

Первое, что необходимо сделать, так это составить топологию, как показано на схеме, для реализации этих целей была использована программа-симулятор сети передачи данных − Cisco Packet Tracer.

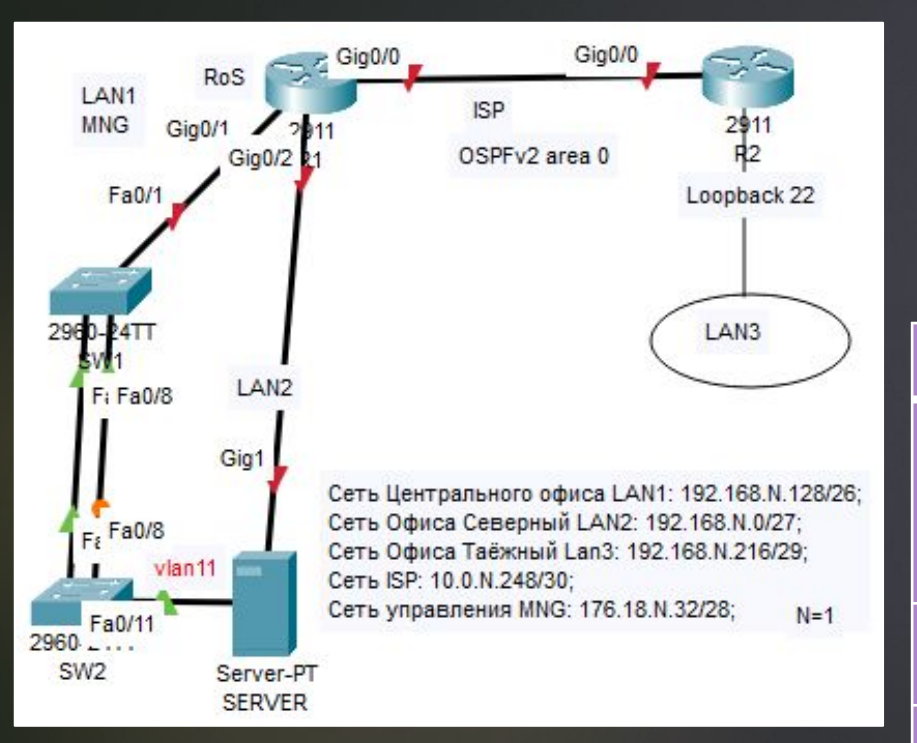

ǽосле чего по заданию необходимо настроить параметры сетей, которые были выведены в таблицу ниже. Также номер участника (N) = 1.

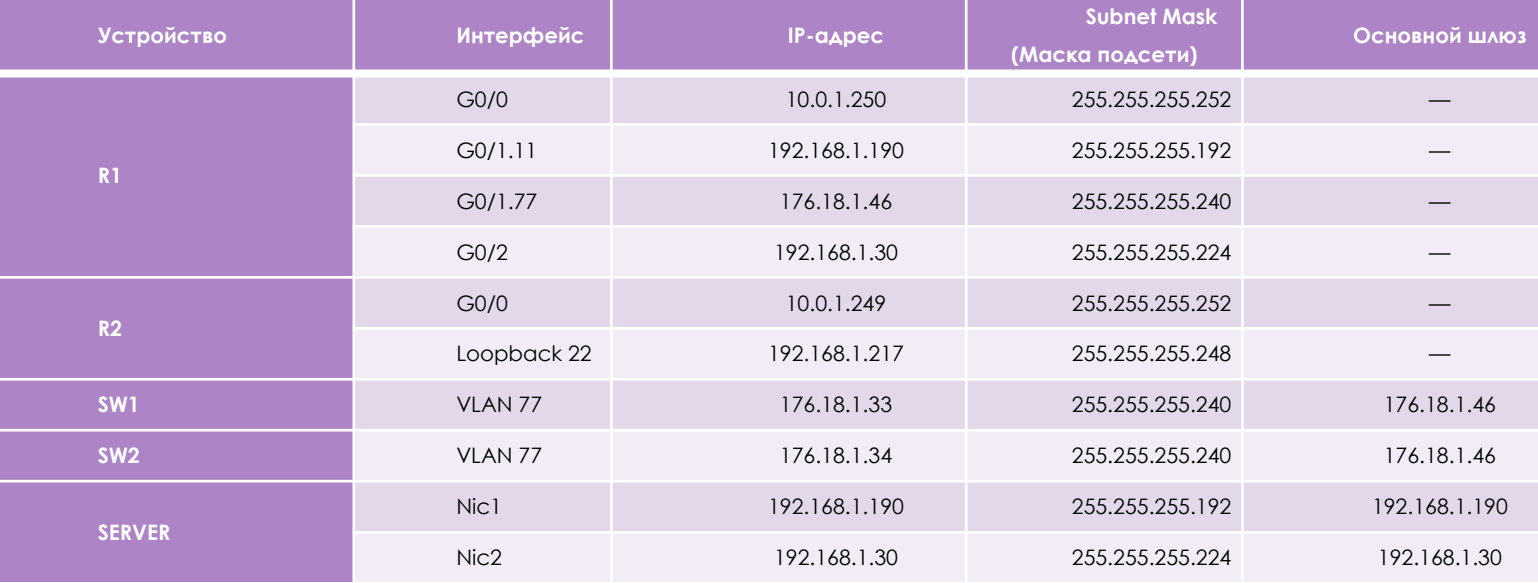

#### ǽроведение базовой настройки оборудования

После назначения IP-адресов на порты сетевых устройств. Согласно указанию конкурсного задания, начиная с четвёртого задания, требуется провести базовую настройку оборудования.

Базовая настройка одного из маршрутизаторов: Router(config)#hostname CO-Router CO-Router(config)#enable secret adminin CO-Router(config)#line vty 0 3 CO-Router(config-line)#password SICiCO CO-Router(config-line)#login CO-Router(config)#line con 0 CO-Router(config-line)#password letmeincon CO-Router(config-line)#login CO-Router(config)#service password-encryption CO-Router(config)#banner motd @Authorized access only!@ CO-Router(config)#line con 0

CO-Router(config-line)#logging synchronous

Базовая настройка одного из коммутаторов: Switch(config)#hostname CO-SW2 CO-SW1(config)#enable secret adminin CO-SW1(config)#line vty 0 3 CO-SW1(config-line)#password SICiCO CO-SW1(config-line)#login CO-SW1(config)#line con 0 CO-SW1(config-line)#password letmeincon CO-SW1(config-line)#login CO-SW1 (config)#service password-encryption CO-SW1 (config)#banner motd @Authorized access only!@ CO-SW1 (config)#line con 0 CO-SW1(config-line)#logging synchronous

#### Конфигурирование VLAN и настройка VTP

Включили протокол VTP версии 3. В качестве основного сервера VTP настроили CO-SW1. В качестве домена использовали VTPFin.ru. Использовать пароль VTPPass для защиты VTP. На

коммутаторах объявили сети VLAN. CO-SW1(config)#vtp version 3 CO-SW1(config)#vtp primary vlan CO-SW1(config)#vtp domain VTPFin.ru CO-SW1(config)#vtp password VTPPass CO-SW1(config)#vlan 11 CO-SW1(config-vlan)#name LAN1 CO-SW1(config-vlan)#vlan 77 CO-SW1(config-vlan)#vlan 99 CO-SW1(config-vlan)#name DEPO

Настроили интерфейсы маршрутизаторов, на G0/1 роутера CO-Router реализовали технологию роутер-напалочке, использовали подынтерфейсы g0/1.11 и g0/1.77 для сетей Lan1 и MNG. Всё это выполнялось с помощью команд:

CO-Router(config)#interface gigabitethernet0/1.11 CO-Router(config-subif)#encapsulation dot1q 11 native

CO-SW1(config-vlan)#name MANAGEMENT CO-Router(config-subif)#ip address 192.168.1.190

255.255.255.192

CO-Router(config-subif)#interface gigabitethernet0/1.77 CO-Router(config-subif)#encapsulation dot1q 77 CO-Router(config-subif)#ip address 176.18.1.46 255.255.255.240 CO-Router(config-subif)#interface gigabitethernet0/1 CO-Router(config-if)#no shutdown

Таблица VLAN содержит следующие сети:

- ► сеть локальной сети LAN1 VLAN 11, с именем LAN1;
- ► сеть управления MNG VLAN 77, с именем MANAGEMENT;
- ► сеть неиспользуемых портов VLAN 99, с именем DEPO.

#### Настройка портов на коммутаторах

Настроили IP-адреса коммутаторов CO-SW1 и СО-SW2. Использовали ВЛВС 77 в качестве сети управления сетевым оборудованием; в качестве нетэгируемой ВЛВС использовали ВЛВС 11. Все неиспользуемые интерфейсы отключили, и перевели во VLAN 99.

CO-SW1(config)#int vlan 77

CO-SW1(config-if)#ip address 176.18.1.33 255.255.255.240

CO-SW1(config)#int range f0/1,f0/7,f0/8 CO-SW1(config-if-range)#switchport trunk native vlan 11

CO-SW1(config-if)#int range f0/2-6, f0/9-24,g0/1-2 CO-SW1(config-if-range)#switchport mode access CO-SW1(config-if-range)#switchport access vlan 99 CO-SW1(config-if-range)#shutdown

Включили протокол безопасности port security на интерфейсе fa0/11; назначить порт коммутатора во VLAN 11. Максимальное количество MAC адресов на порту ровно 60. MAC адреса остаются в настройках после перезагрузки. Способ отработки нарушения безопасности был: блокировка без уведомления. Агрегация между портами f0/7-8 на коммутаторах SW1-SW2 с номером агрегированного интерфейса 3, выполнялась на коммутаторах командами: CO-SW2(config)#int f0/11 CO-SW2(config-if)#switchport mode access CO-SW2(config-if)#switchport access vlan 11 CO-SW2(config-if)#switchport port-security CO-SW2(config-if)#switchport port-security maximum 60 CO-SW2(config-if)#switchport port-security mac-address sticky CO-SW2(config-if)#switchport port-security violation protect

CO-SW1(config)#interface range Fa0/7-8

CO-SW1(config-if-range)#channel-group 3 mode on

#### Настройка SSH на сетевом оборудовании

На коммутаторах и роутерах на всех виртуальных линиях использовали протокол SSHv2 с 1024 RSA ключом, доступ по telnet отключили, для авторизации использовали локальную база данных пользователей. Пользователь для авторизации через SSH на устройства cisco / SanFranCisco. Пользователь обладает максимальными привилегиями. Все коммутаторы и маршрутизаторы в домене fincorp.ru.

Команды на примере коммутатора CO-SW1: CO-SW1(config)#ip domain name fincorp.ru CO-SW1(config)#crypto key generate rsa CO-SW1(config)#1024 CO-SW1(config)#ip ssh version 2 CO-SW1(config)#username cisco privilege 15 secret SanFranCisco CO-SW1(config)#line vty 0 4 CO-SW1(config-line)#transport input ssh CO-SW1(config-line)#transport output all CO-SW1(config-line)#login local

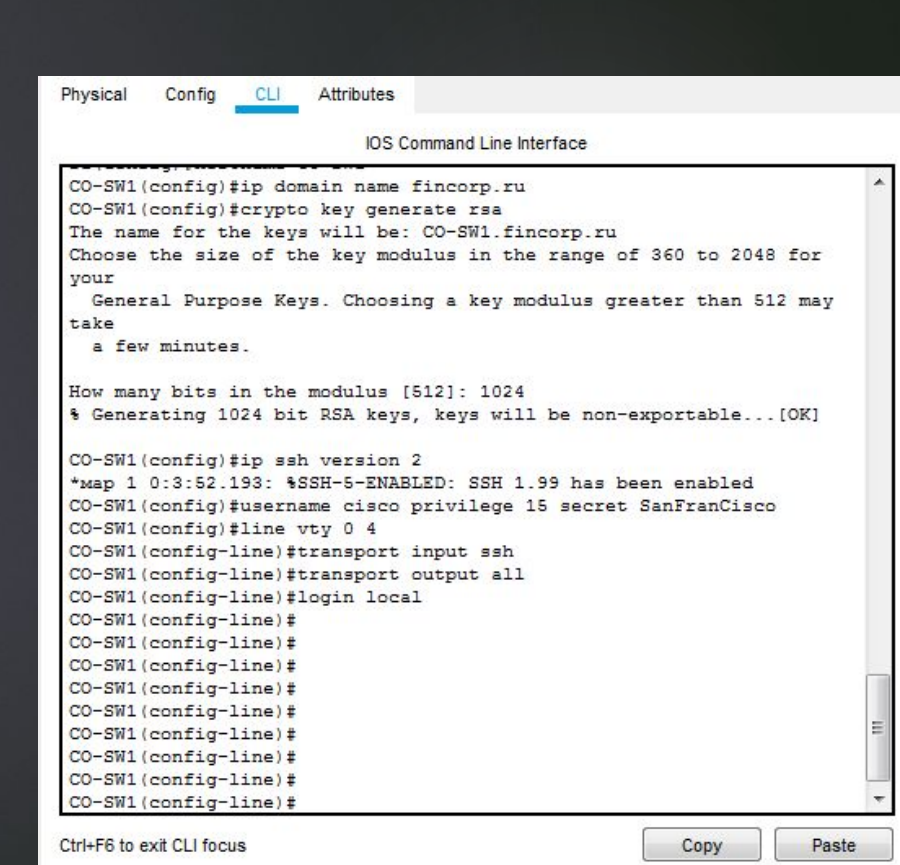

#### ACL, NTP, OSPFv2, DHCP на сетевом оборудовании

Используя списки контроля доступа (ACL) обеспечили, чтобы удаленное подключение к маршрутизатору было возможно только с компьютера участника (SERVER), но при этом никак не ограничивало трафик через маршрутизатор.

Сервером синхронизации времени является CO-Router. Все остальные сетевые устройства используют его в качестве сервера времени. Настроили временную зону с названием MSK, указали разницу с UTC +5 часов. Использовали стратум 2. Использовали для синхронизации клиентов аутентификацию MD5 с ключом timestamp.

Настроили динамическую маршрутизацию на CO-Router и TGORouter с использованием протокола OSPFv2, объявили сети с использованием md5 ключа cisco321 для передачи OSPF-пакетов.

Маршрутизаторы получают информацию обо всех сетях.

На CO-Router настроили протокол динамической конфигурации хостов для сети LAN2. Устройства получают корректные ip/netmask и gateway. Компьютер CENTOS-N (SERVER) получает адрес 192.168.1.13.

CO-Router(config)#ip indications and the theorest 092.168.1.1 192.168.1.12 CO-Router(config-router)#network 10.0.1.248 0.0.0.3 area 0 CO-Router(config)#ntp master 2 CO-Router(config)#access-list 100 permit tcp any host 10.2.2.2 eq telnet CO-Router(config)#ip dhcp excluded-address 192.168.1.25 192.168.1.30 CO-Router(config-if)#ip ospf message-digest-key 1 md5 cisco321 CO-Router(config)i#ipticlicateled@i@@bodidibier@en@Ollov75 area 0 CO-Router(danfigttttutttgritttattattattantare@anje3Ringp26500@310;2055d204srcp3D21 CO=Router(confrantitiontheophoning first controls to be the red of the cast correct O CO-Router(config)stuttertienstatigestellerungen an Beydread5 cisco321 CO-Router(config)#b#t@rp#trib#x@rodd@\$Ki@es3209.0m515reisc0321 CO-Router(config-router)#network 192.168.1.0 0.0.0.31 area 0

# МОДУЛЬ 2

Настроили параметры BIOS компьютера для работы с ПО виртуализации, путём нажатия клавиши «Delete» на клавиатуре, а также перемещения по разделам: Раздел M.I.T. - Advanced Frequency Settings - Advanced CPU Core Features. И активировали пункт SVM, который и отвечает за функции виртуализации.

Установили ПО VMware Workstation и Oracle VirtualBox.

Настройка BIOS под виртуализацию:

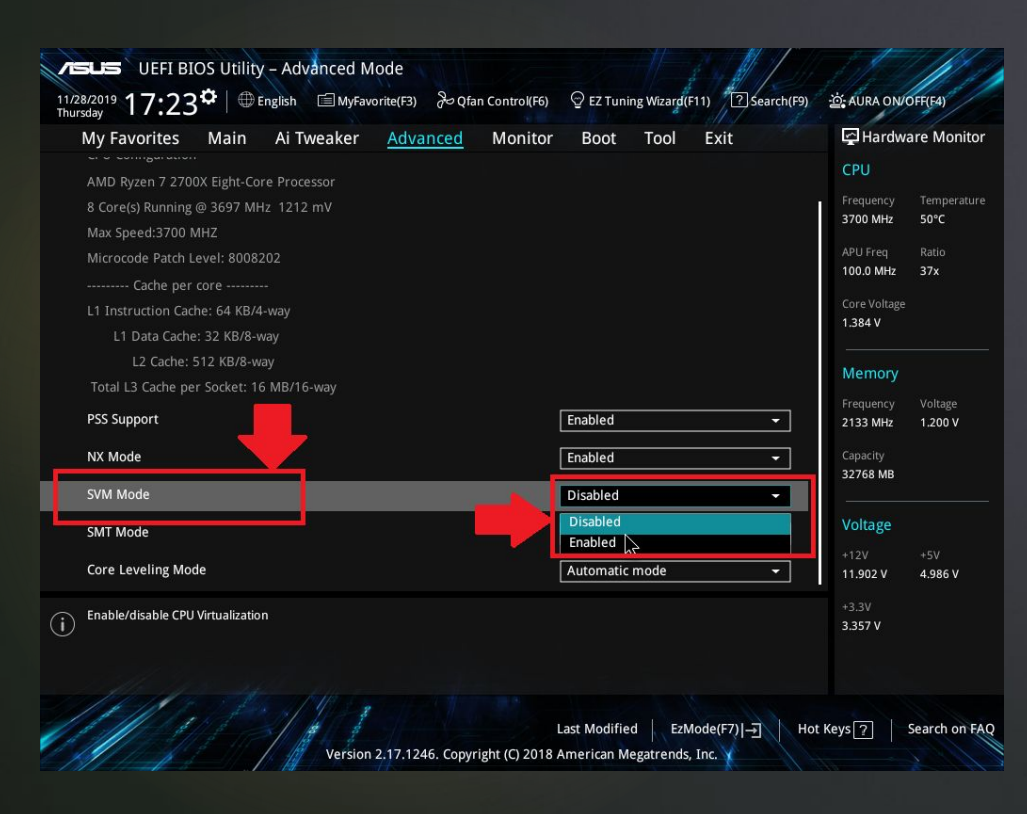

#### Создали ВМ winserv2016 с параметрами:

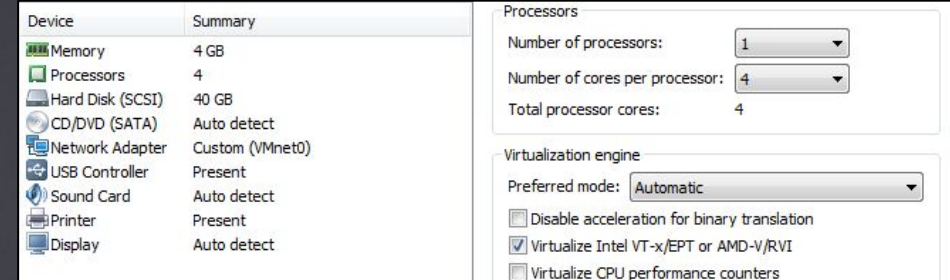

#### Создали ВМ DebDes с параметрами:

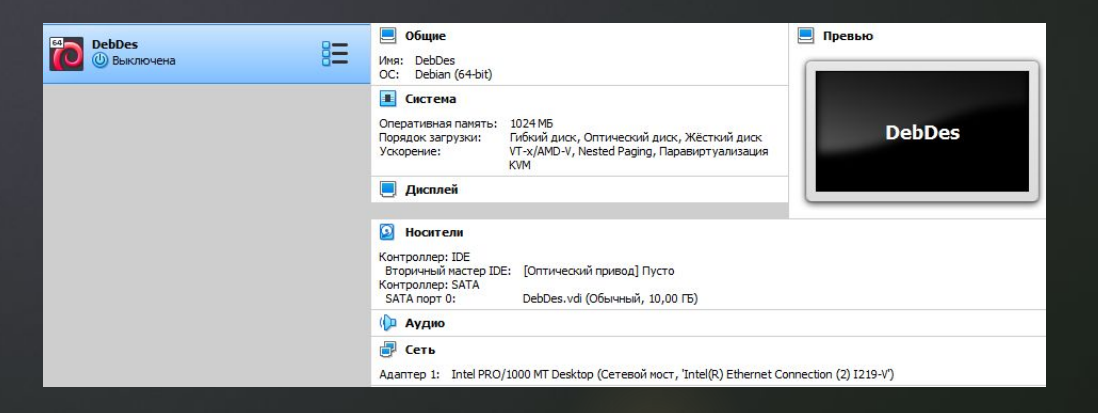

#### Настройка Active Directory, DHCP, Raid 1, квот

#### Ǽрганизационные единицы, группы и пользователей в домене FinCorp.ru:

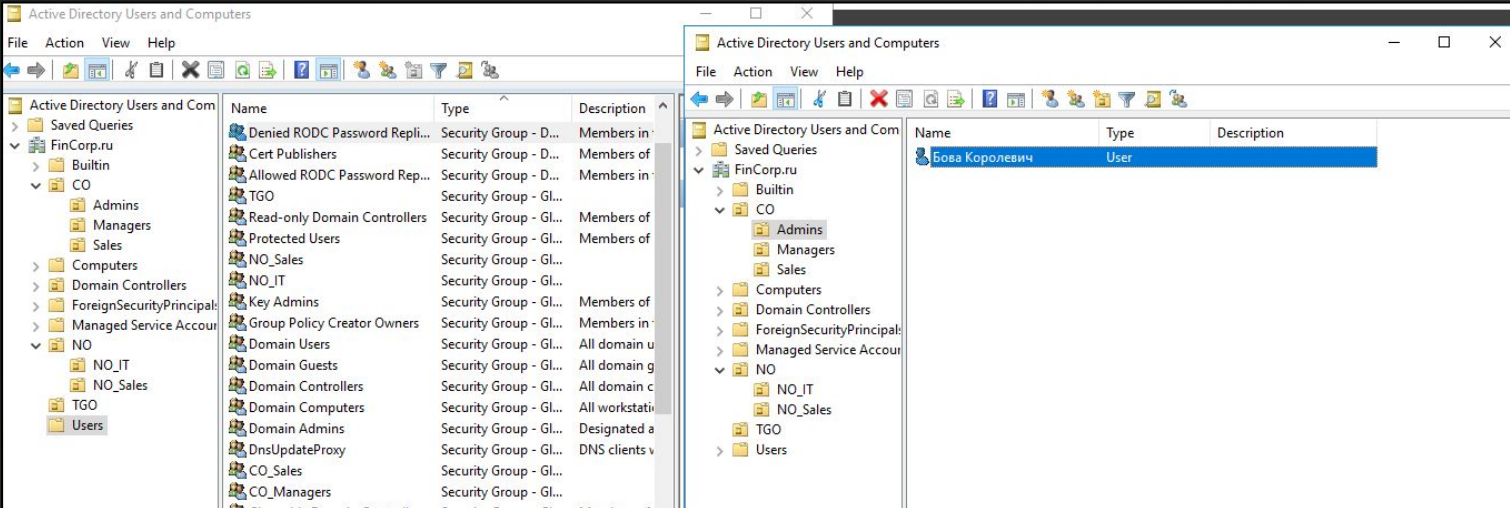

### Зеркальный RAID 1 на CO-DC:

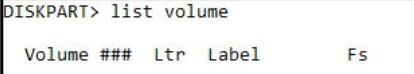

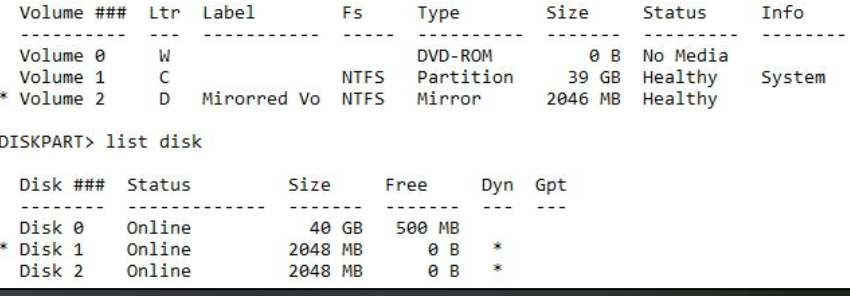

Tyne

 $Si70$ 

Status

 $In <sub>f</sub>$ 

#### Параметры DHCP на CO-DC:

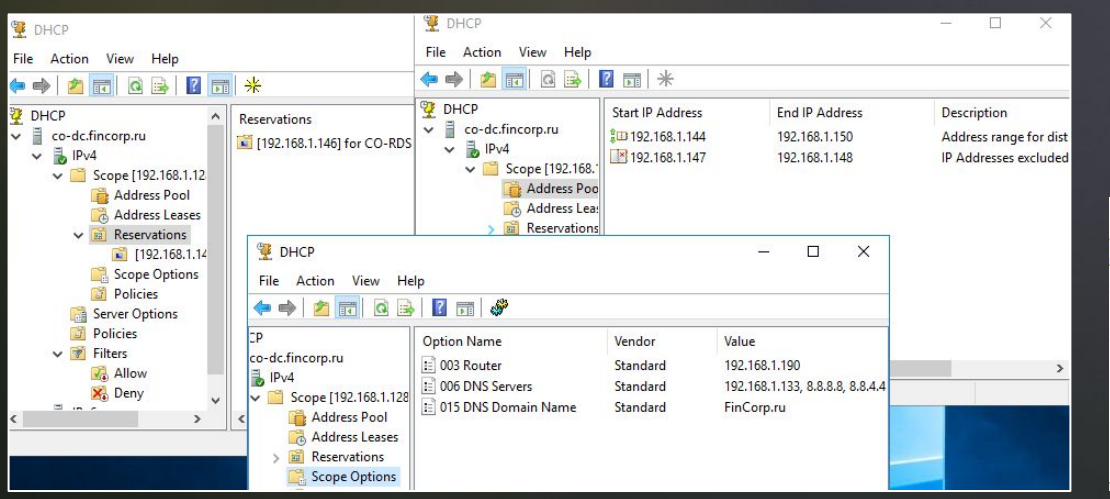

### Квотирование и группы файлов для блокировки для папки D:\Folder\Sales:

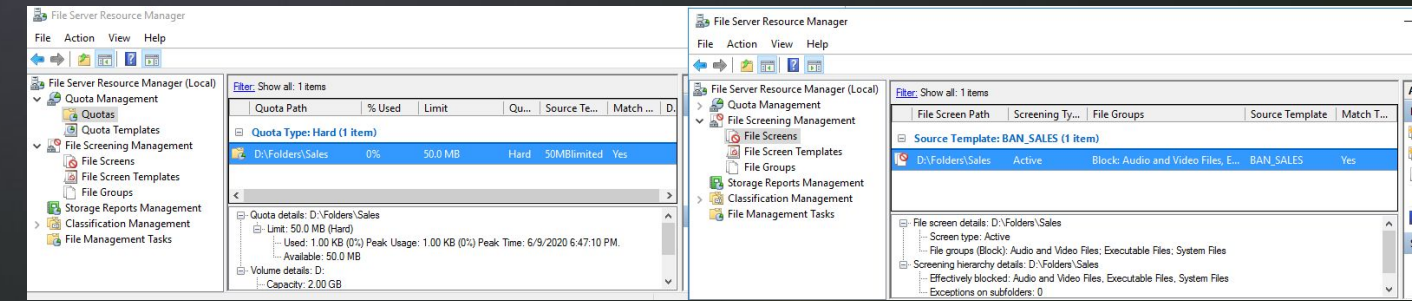

Настройка групповых политик клиентам домена, добавление IT users к

локальной группе администраторов, подключение сетевых диско для

пользователей домена, включение удалённого рабочего стола на всех ПК

### ǽрименённая политика учётных записей для всех пользователей домена FinCorp.ru:

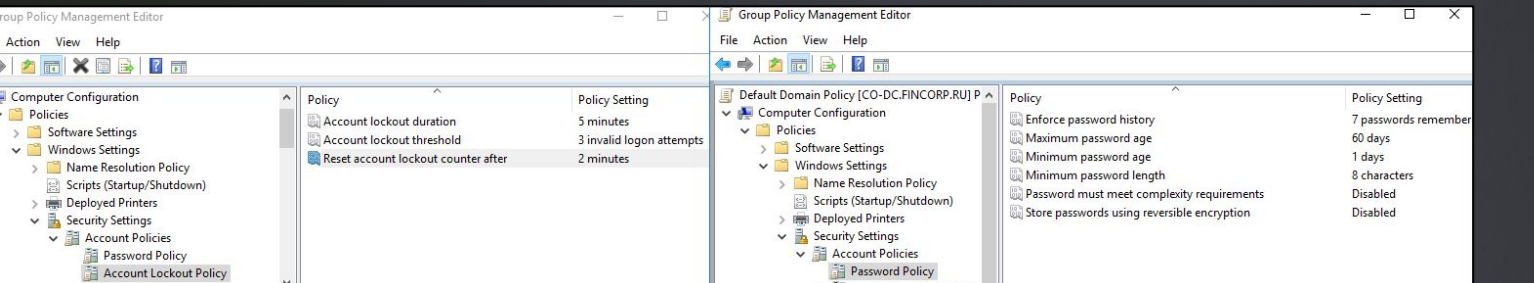

Добавление пользователей отдела NO/NO\_IT в локальную группу администраторов: Испедия и Включение удалённых рабочих столов

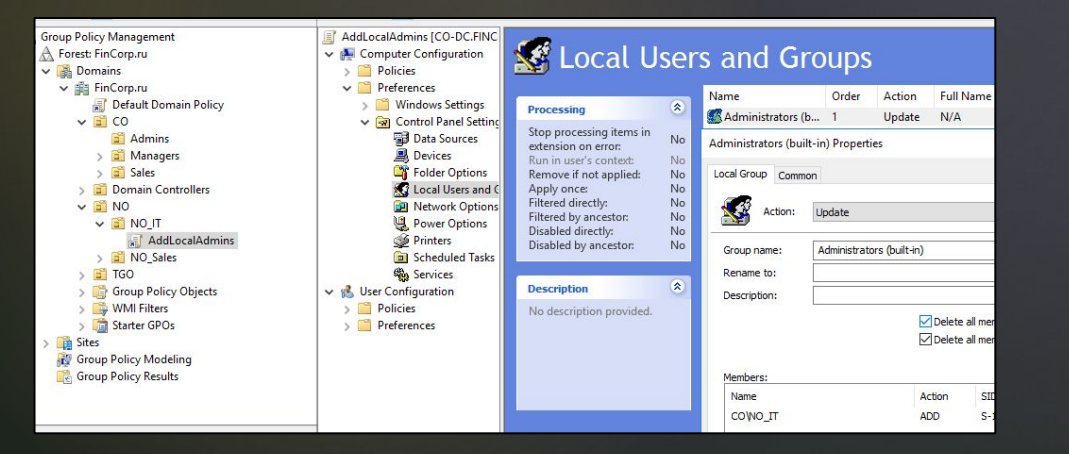

Подключение сетевой папки для сотрудников продаж:

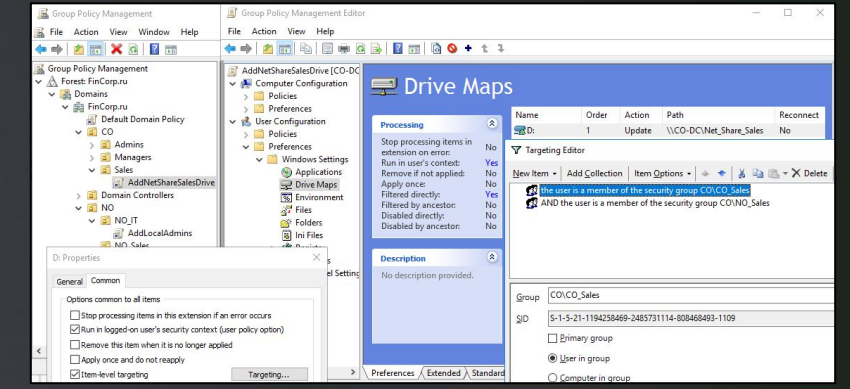

на всех компьютерах в филиале «Северный»:

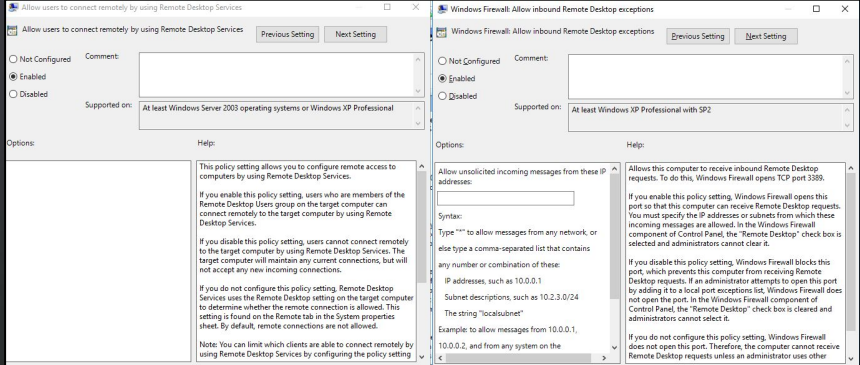

Таким образом в данной работе было рассмотрено выполнение конкурсного задания Абилимпикс компетенции «Сетевое и системное администрирование», состоящее из модулей:

- Модуль 1. Подключение и настройка сетевого оборудования
- Модуль 2. Установка и настройка ОС

В соответствии с вышеизложенным, цель курсового проекта достигнута путем решения поставленных задач, выполненные конкурсные задания модуля 1 и модуля 2 национального чемпионата «АБИЛИМПИКС 2019 по компетенции «Сетевое и системное администрирование».

# ГОСУДАРСТВЕННОЕ АВТОНОМНОЕ ПРОФЕССИОНАЛЬНОЕ ОБРАЗОВАТЕЛЬНОЕ УЧРЕЖДЕНИЕ

СТЕРЛИТАМАКСКИЙ МНОГОПРОФИЛЬНЫЙ ПРОФЕССИОНАЛЬНЫЙ КОЛЛЕДЖ

КУРСОВАЯ РАБОТА

«ВЫПОЛНЕНИЕ КОНКУРСНОГО ЗАДАНИЯ РЕГИОНАЛЬНОГО ЭТАПА АБИЛИМПИКС 2019 ПО КОМПЕТЕНЦИИ «СЕТЕВОЕ И СИСТЕМНОЕ АДМИНИСТРИРОВАНИЕ»

> ǰыполнил: студент III курса группы ССА-39 специальности 09.02.06 Системное и сетевое администрирование Дамбровский Тимур Владимирович.

Руководитель: ǿтерлитамак, 2020 Шарафиев Ǿинат Ǿасимович.